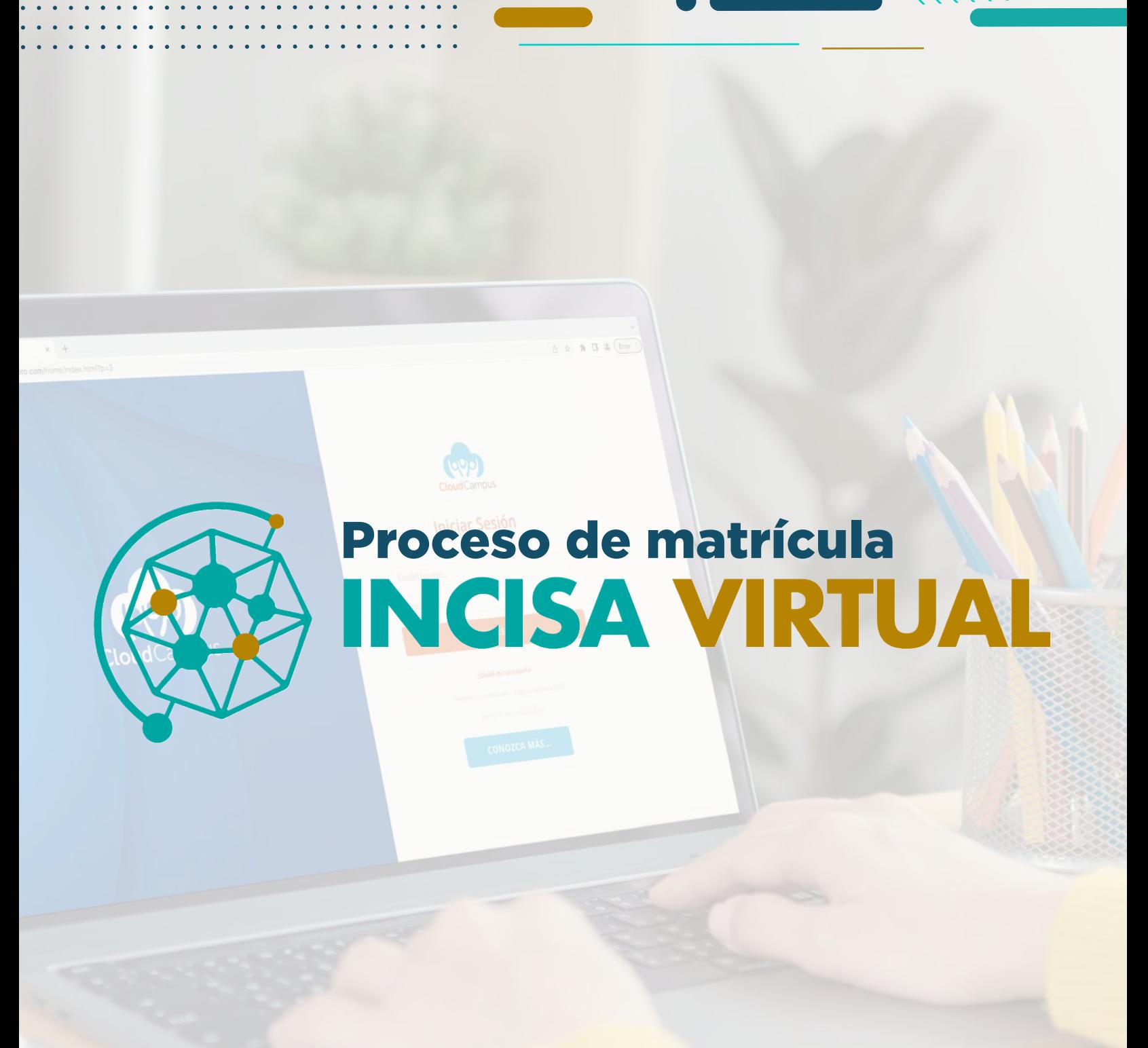

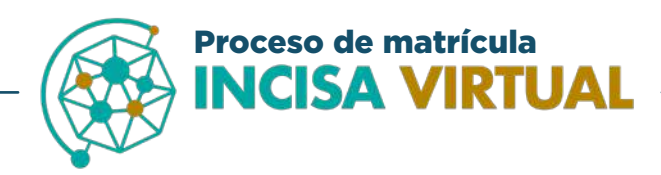

#### **1.** Ingrese a Cloud Campus Pro en el buscador de su preferencia

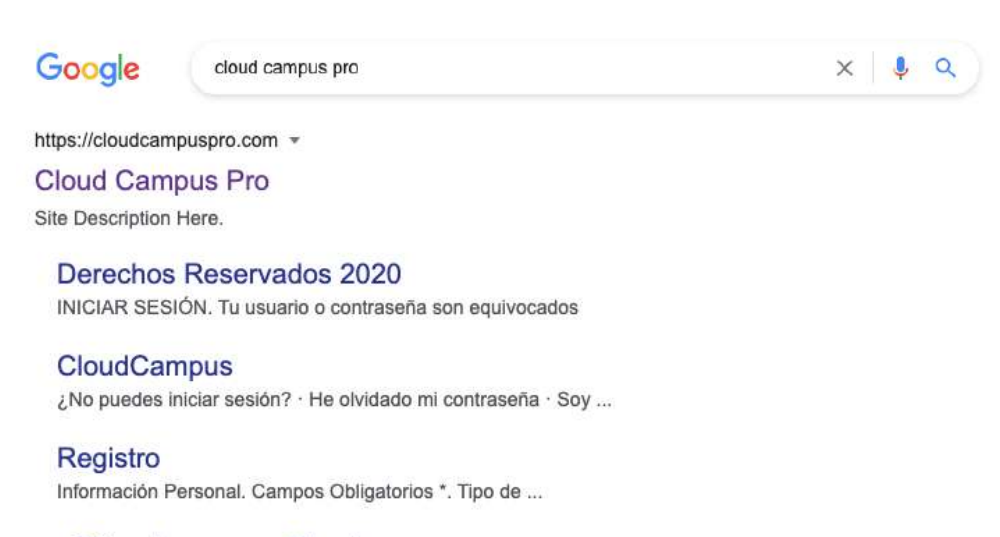

¿Cómo ingresar a Cloud ... Una vez que ha ingresado deberá digitar el usuario o correo ...

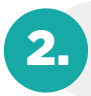

2. Coloque el correo institucional y su contraseña, si ingresa por primera vez la contraseña es: campus

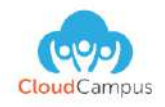

#### **Iniciar Sesión**

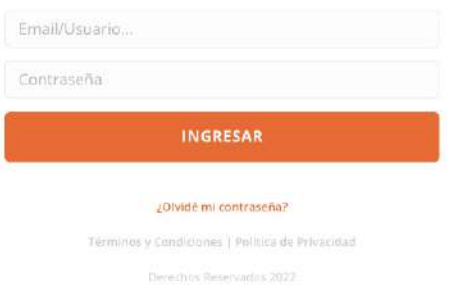

**CONOZCA MÁS...** 

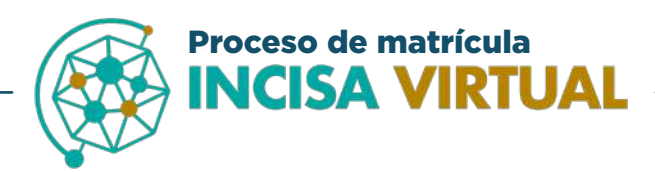

### 3. Ingrese al área de "Matrícula en línea"

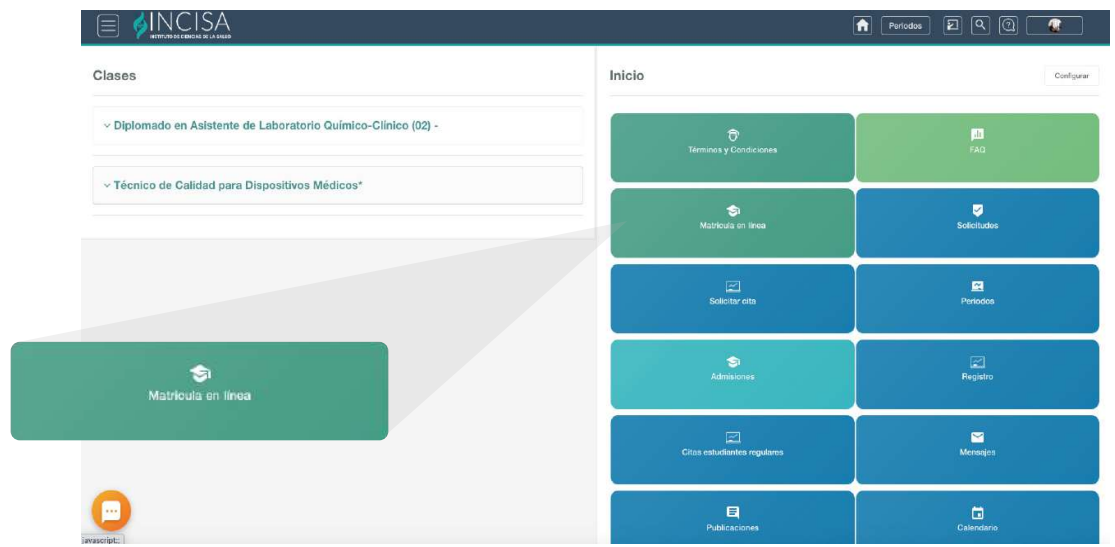

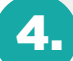

### Haga clic sobre su curso para mostrar las materias disponibles

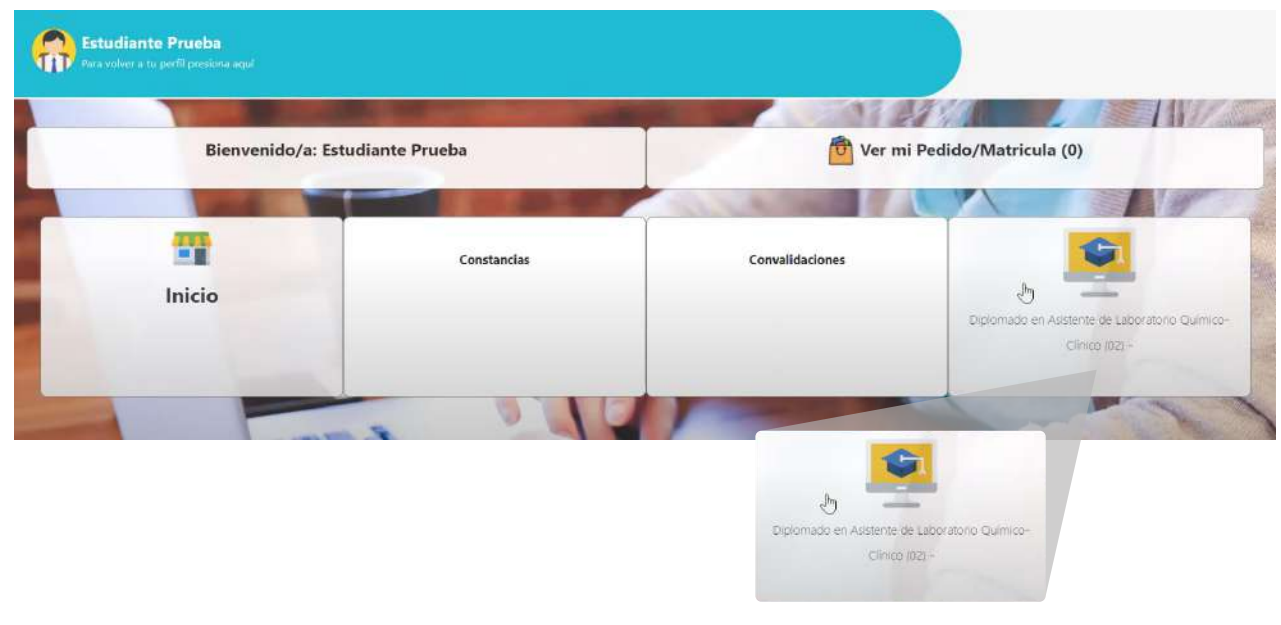

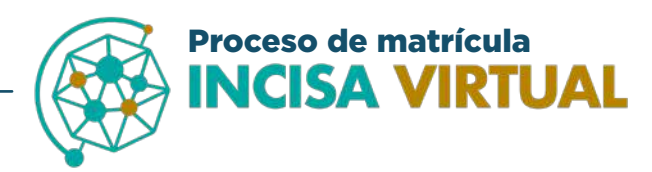

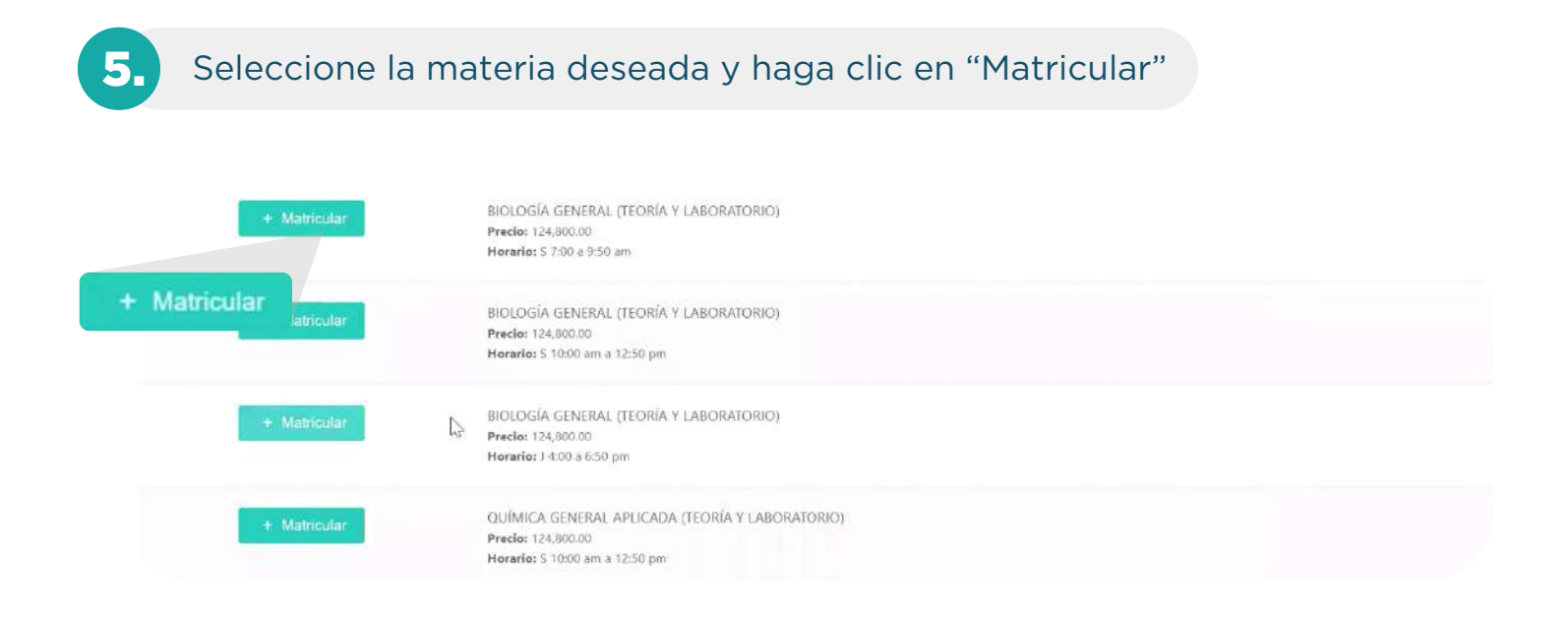

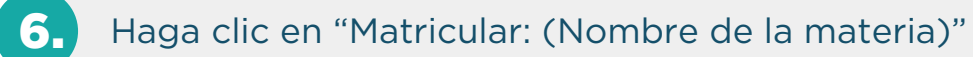

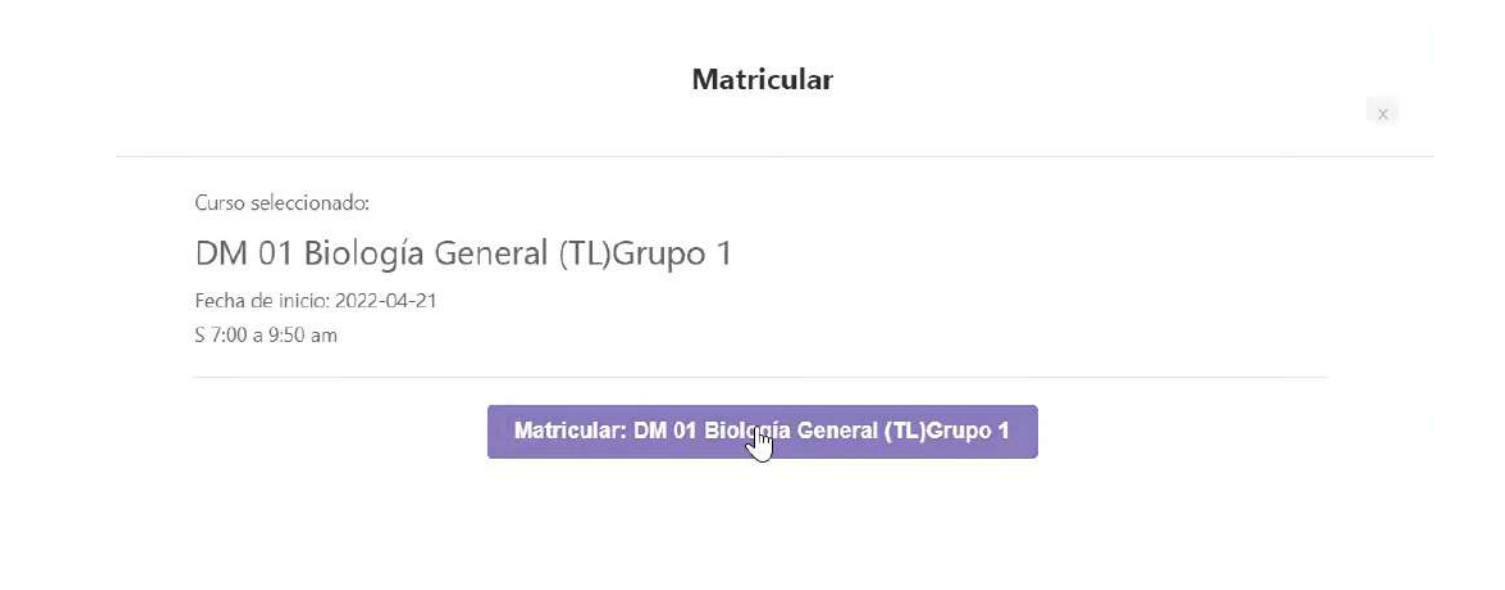

*Charles Committee Committee State Committee Committee State Committee Committee Committee Committee Committee Committee Committee Committee Committee Committee Committee Committee Commi* 

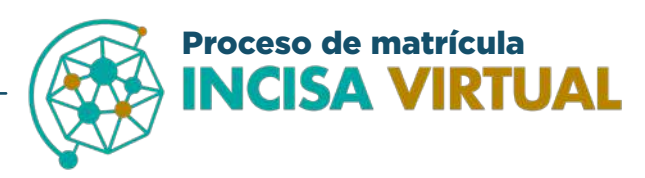

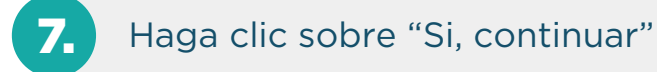

Matricular: DM 01 Biología General (TL)Grupo 1?

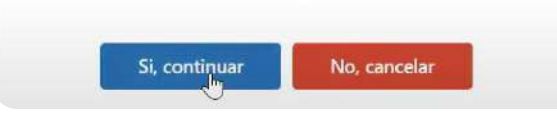

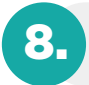

Si debe matricular campos clínicos es decir Microbiologías Aplicadas, debe seleccionar el laboratorio:

#### Debe matricular también:

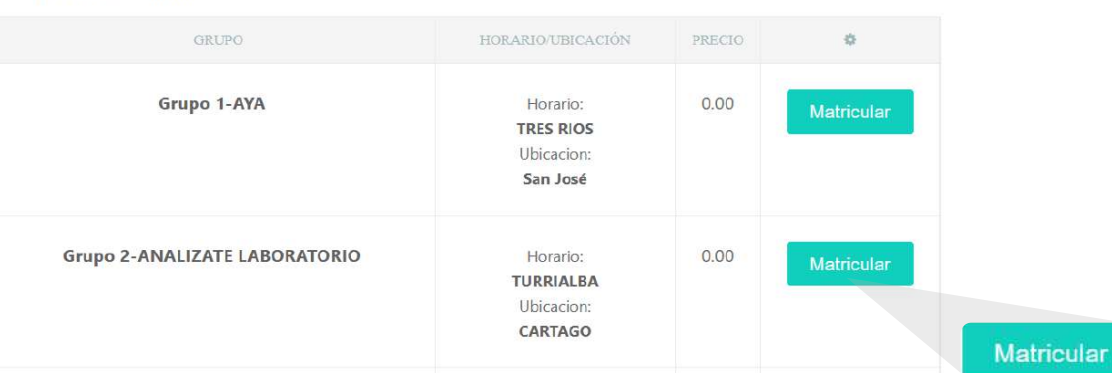

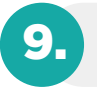

9. Haga clic sobre "Si, continuar"

Matricular: **Grupo 2 - ANALIZATE LABORATORIO** 

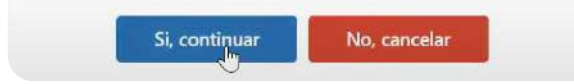

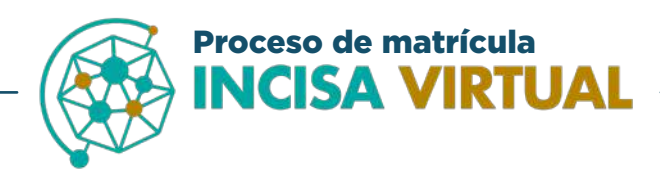

## 8. Ingrese en "Ver mi Pedido/Matricula"

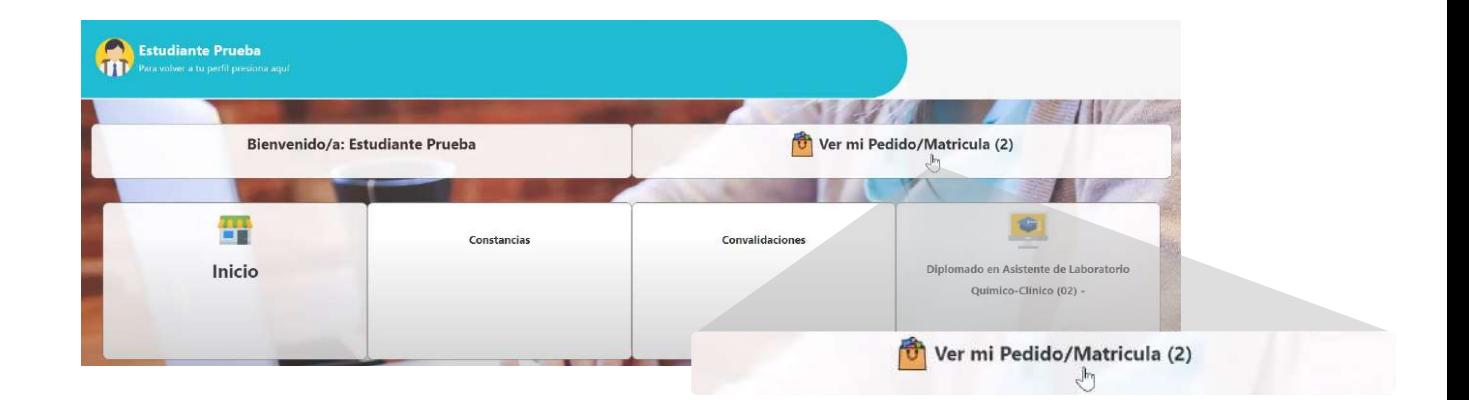

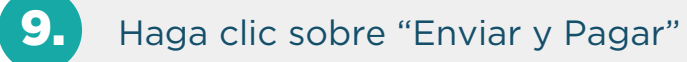

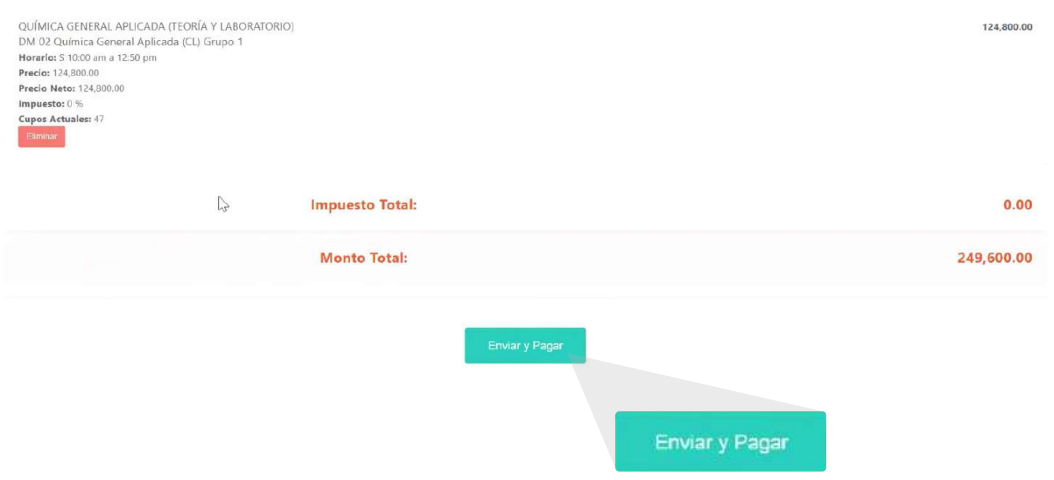

 $\mathbf{a}$  ,  $\mathbf{a}$  ,  $\mathbf{a}$  ,  $\mathbf{a}$  ,  $\mathbf{a}$  ,  $\mathbf{a}$  ,  $\mathbf{a}$  ,  $\mathbf{a}$  ,  $\mathbf{a}$  ,  $\mathbf{a}$  ,  $\mathbf{a}$ 

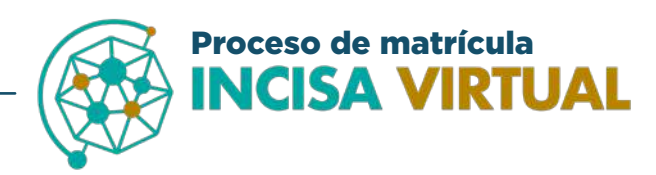

# 10. Verifique que la materia sea correcta y haga clic en "Pagar"

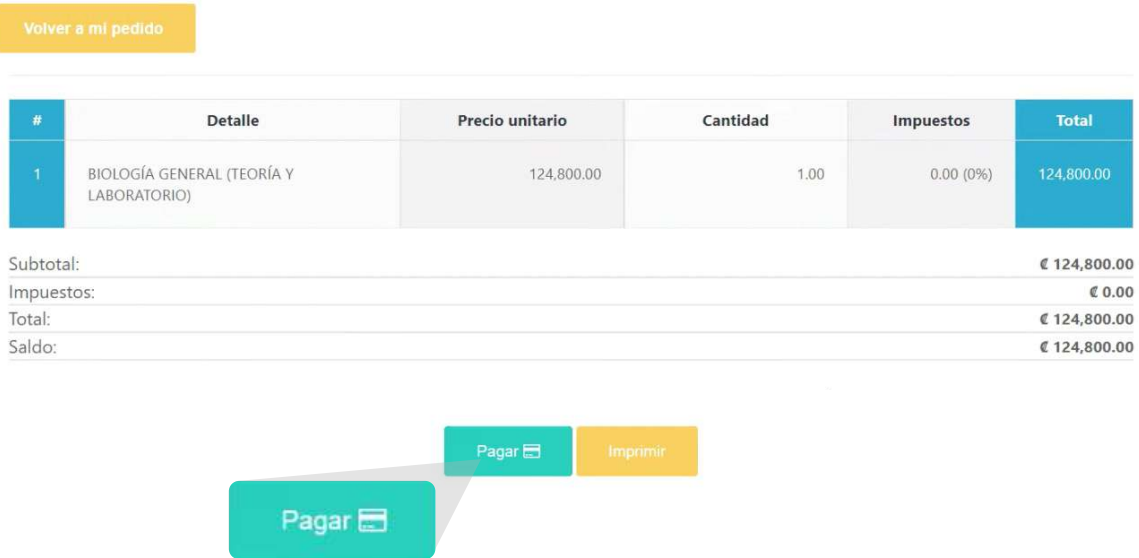

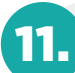

11. Ingrese sus datos personales y haga clic en "Pagar"

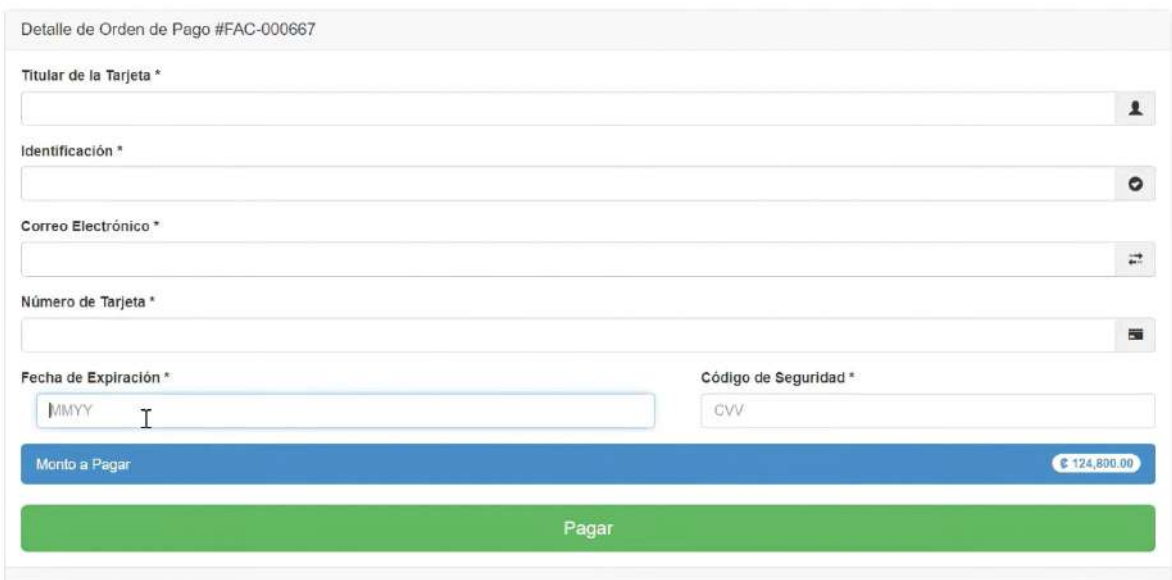

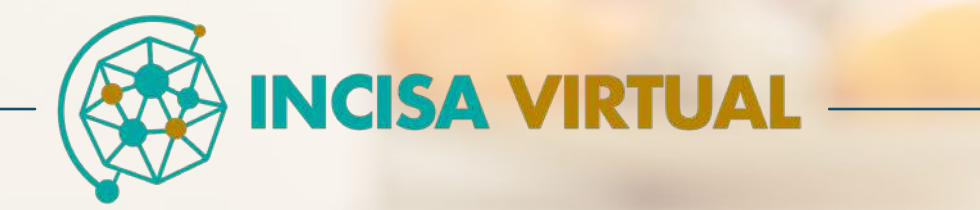